# <span id="page-0-0"></span>**ESP: The Open Source SoC Platform**

*Release 2021.1.0*

**Columbia University**

**Mar 03, 2021**

# **CONTENTS:**

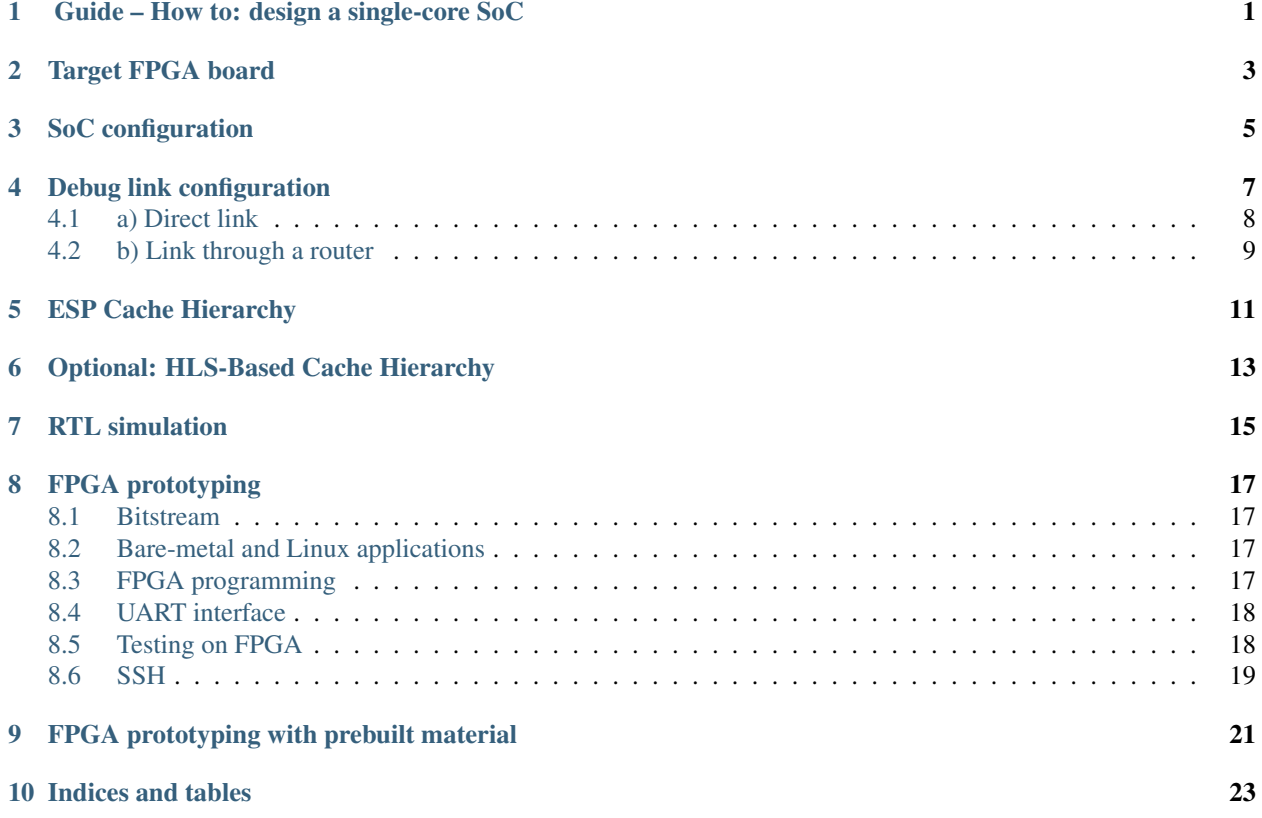

**ONE**

# **GUIDE – HOW TO: DESIGN A SINGLE-CORE SOC**

<span id="page-4-0"></span>This guide illustrates how to generate and test a minimal single-core ESP SoC. In doing so, this tutorial covers the basics of SoC configuration, full-system RTL simulation and FPGA prototyping with the ESP platform.

- *[Target FPGA board](#page-6-0)*
- *[SoC configuration](#page-8-0)*
- *[Debug link configuration](#page-10-0)*
	- *[a\) Direct link](#page-11-0)*
	- *[b\) Link through a router](#page-12-0)*
- *[ESP Cache Hierarchy](#page-14-0)*
- *[Optional: HLS-Based Cache Hierarchy](#page-16-0)*
- *[RTL simulation](#page-18-0)*
- *[FPGA prototyping](#page-20-0)*
	- *[Bitstream](#page-20-1)*
	- *[Bare-metal and Linux applications](#page-20-2)*
	- *[FPGA programming](#page-20-3)*
	- *[UART interface](#page-21-0)*
	- *[Testing on FPGA](#page-21-1)*
	- *[SSH](#page-22-0)*
- *[FPGA prototyping with prebuilt material](#page-24-0)*

*Note: The users have access to [prebuilt material](#page-0-0) to run the tutorial on an FPGA, without executing all the previous steps. See the 'FPGA prototyping with prebuilt material' section at the end of this guide.*

**TWO**

# **TARGET FPGA BOARD**

<span id="page-6-0"></span>ESP currently supports multiple FPGA boards as listed in the [homepage.](#page-0-0) The socs/ directory of ESP contains a design folder for each of the target FPGA boards. The steps described in this guide are identical for all the FPGA targets, but they should be run from the design folder in socs/ corresponding to the desired target.

For this tutorial we target the popular *Xilinx VC707* evaluation board based on the *Virtex7* FPGA.

```
# Move to the Xilinx VC707 design folder
cd <esp>/socs/xilinx-vc707-xc7vx485t
```
#### **THREE**

# **SOC CONFIGURATION**

<span id="page-8-0"></span>Each design folder comes with a default SoC configuration (socs/defconfig/ esp\_<design-folder-name>\_defconfig), which consists of a 2x2 mesh with one processor tile, one memory tile containing a memory controller and one auxiliary tile. This is the minimum set of tiles for a functioning ESP SoC. Depending on the design folder the default configuration may differ in the processor core selection (e.g. RISC-V Ariane or SparcV8 Leon3) and in the presence of the ESP cache hierarchy.

The SoC configuration can be visualized and modified with the *ESP configuration GUI*:

make esp-xconfig

The figure below shows the GUI with the default configuration for the *Xilinx VC707* board. In this case the selected CPU is the *Leon3* processor and the ESP caches are enabled: one 32KB 4-ways set associative private L2 cache for the processor tile and one 256KB 16-ways set associative last-level cache (LLC) on the memory tile. In this design the LLC serves only the processor tile and the Ethernet MAC in the miscellaneous (IO) tile.

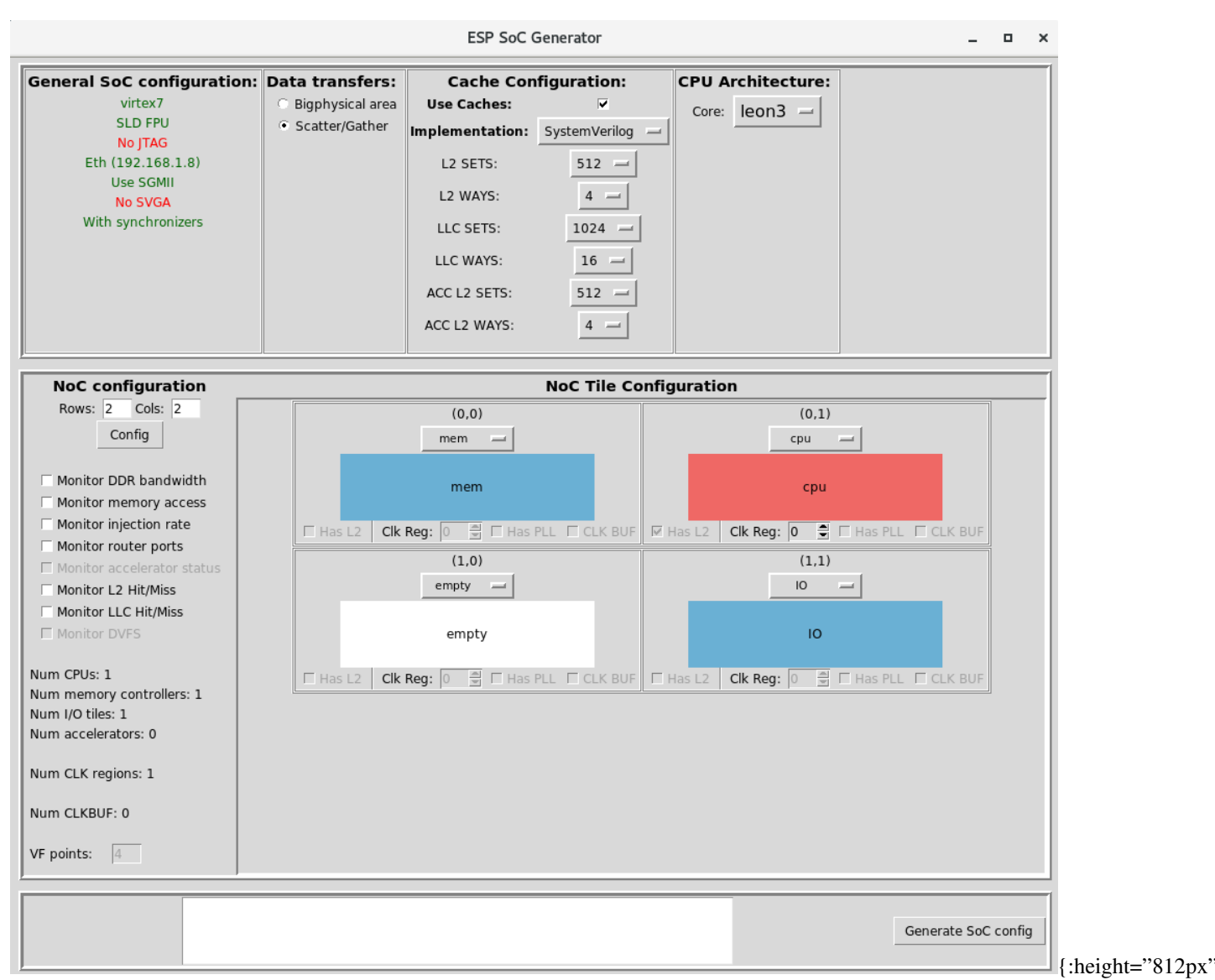

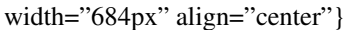

*Note: The ESP caches do not work with the Ariane core yet. This feature is in the works.*

#### **FOUR**

# **DEBUG LINK CONFIGURATION**

<span id="page-10-0"></span>The ESP SoC embeds some IP blocks from the open source VHDL library *GRLIB*, including the *Leon3* processor core and some I/O peripherals. The default configuration for *GRLIB* is loaded from the file socs/defconfig/ grlib\_<design-folder-name>\_defconfig. The *GRLIB* configuration utility starts with the following command:

make grlib-xconfig

One relevant configuration parameter is the static IP assigned to the Ethernet debug interface. A host machine can control the debug interface of an ESP SoC through Ethernet only. By clicking on *Debug link* on the *GRLIB* GUI it is possible to configure the static IP of the debug unit by editing the two *IP address* fields.

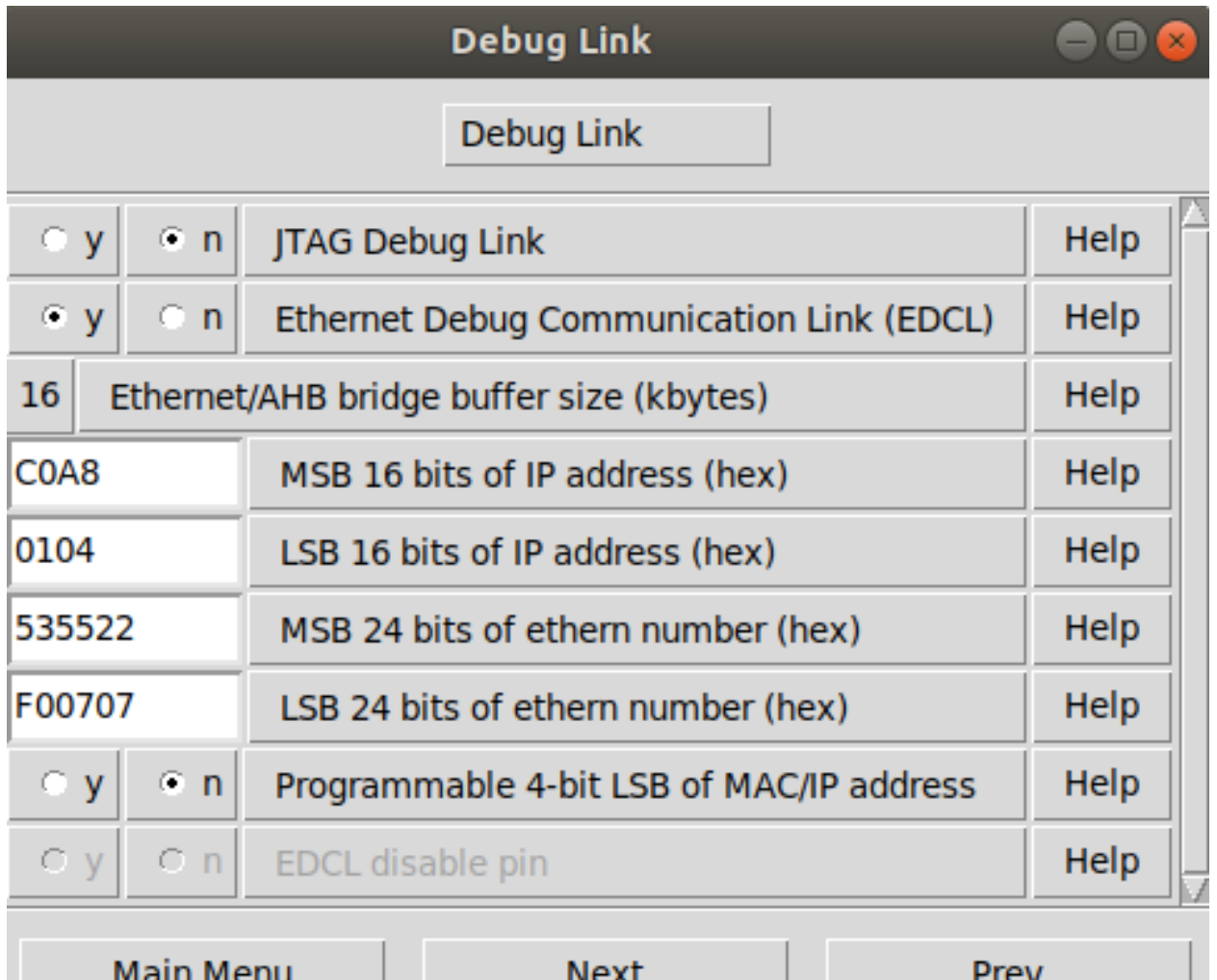

Given an ESP SoC on FPGA there are two possible ways to access it through Ethernet from a host machine: with a direct link or through a router. In the following, as an example, we assume you selected the IP address of the debug link to  $192.168.1.2$  (MSB = C0A8 and LSB = 0102).

*Back to top*

# <span id="page-11-0"></span>**4.1 a) Direct link**

Connect with an Ethernet cable the Ethernet ports of FPGA and of the host computer that you wish to interact with the ESP SoC on FPGA. From your system settings, turn off the wired internet connection. Then, from a terminal, assign a valid IP address to your interface using the same three numbers of the ESP debug link (192.168.1 in this example) and varying the last one. This guarantees that your host machine will be in the same subnet as the ESP debug link, so that it will be possible to establish a connection between the two.

In this example we assume your Ethernet interface name is eth0. (You can find out the specific name of the interface by typing ifconfig in your shell.)

```
# assign an IP address to your host machine
sudo ifconfig eth0 192.168.1.3
```
*Back to top*

# <span id="page-12-0"></span>**4.2 b) Link through a router**

With two Ethernet cables, connect the Ethernet ports of both your FPGA board and your host computer to a router. The IP address assigned to the ESP debug link must be in the subnet selected by the router. For instance, if the router assigns IP addresses in the range 192.168.1.2 to 192.168.1.255, then any IP address in that range can be used for the ESP debug link. From the admin webpage of the router you should be able to change the range of assigned addresses, as well as to reserve a specific IP to the MAC address corresponding to the ESP debug link. Reserving the IP will guarantee that no other device connected to the router will get the IP of the debug link through a DHCP request.

In case your host computer received the same IP you selected for the debug link, you can force a new lease with the following:

```
# assign an IP address to your host machine
sudo ifconfig eth0 192.168.1.3
```
# **ESP CACHE HIERARCHY**

<span id="page-14-0"></span>With a single-core SoC, you have the option of using ESP's cache hierarchy, which adds a private L2 cache to CPUs (and optionally, to accelerators) and a last-level cache to the memory tile (the LLC is partitioned if multiple memory tiles are selected). The checkbox labeled Use Caches enables the cache hierarchy, which is the default setting. There are two options for the implementation of the caches – SystemVerilog and SystemC + HLS – which can be selected from the dropdown menu labeled Implementation in the ESP configuration GUI. The SystemVerilog caches offer area savings and slight timing improvements and is the default. Note that with the SystemVerilog implementation , the CPU L2 and accelerator L2 caches must be configured to have the same number of sets and ways. For more information on the HLS-based cache hierarchy, read the section below.

# **OPTIONAL: HLS-BASED CACHE HIERARCHY**

<span id="page-16-0"></span>As shown above, the default SoC for the *Xilinx VC707* board has the ESP cache hierarchy enabled. By default, the RTL implementation is selected. If you want to switch to the SystemC version, select  $SystemC + HLS$  from the Implementation dropdown in the ESP configuration GUI. This feature is particularly useful to conduct architectural research on coherence, because the SystemC model is significantly easier to edit than the RTL implementation.

To generate the RTL for the SystemC version of the caches, a one-time HLS run is required for every desired combination of sets and ways of the caches.

make l2-hls make llc-hls

These commands run HLS with *Cadence Stratus HLS* for all the combinations of *{sets, ways, words per line, word bitwidth, address bitwidth}* specified in HLS TCL scripts: systemc/l2/stratus/project.tcl, systemc/ llc/stratus/project.tcl. The first HLS run takes a long time, because it synthesizes hardware resources from scratch, whereas the subsequent HLS runs are much faster.

The ESP cache hierarchy is mandatory only for multi-core ESP SoCs. If the caches are not enabled in the ESP configuration GUI, or if using the RTL implementation, this step can be skipped.

*Note: A Verilog implementation of the HLS-based cache hierarchy will be released soon (pending approval).*

#### **SEVEN**

## **RTL SIMULATION**

<span id="page-18-0"></span>Users can run a full-system RTL simulation with the following targets:

```
# Modelsim
make sim[-gui]
# Incisive
make ncsim[-gui]
```
Once Modelsim starts you can launch with the simulation with the command:

make run --all

These simulation targets compile the RTL from ESP and from some *Xilinx* libraries. In addition to RTL files, the simulation targets cross-compile the default C application systest.c for the target processor. Then the simulator starts either in the terminal (e.g. make sim) or with the GUI (e.g. make sim-gui).

Users can edit systest.c at will, as long as the baremetal cross-compiler can generate the target binary. The output of this compilation are the memory files for simulation (prom.srec and ram.srec) and the target binaries for FPGA emulation of the baremetal test (prom.bin and systest.bin).

Users can run the software compilation step independently from the simulation target with:

make soft

**EIGHT**

#### **FPGA PROTOTYPING**

#### <span id="page-20-1"></span><span id="page-20-0"></span>**8.1 Bitstream**

The deployment of an ESP SoC on FPGA requires a FPGA bitstream, whereas its testing requires the binary of a baremetal application and/or a Linux image.

Below is the target to generate the FPGA bitstream with *Xilinx Vivado* from the design folder based on what specified in the GRLIB and ESP configurations. After *Vivado* completes the bitstream generation, a link to the bitstream top. bit is created in the SoC design folder.

```
# Logic synthesis for FPGA with Xilinx Vivado
make vivado-syn
```
*Back to top*

## <span id="page-20-2"></span>**8.2 Bare-metal and Linux applications**

The binary of the baremetal application (prom.bin and systest.bin) is compiled with make soft as described in the previous section.

Linux is also compiled from the ESP SoC folder. This allows users to maintain different Linux configurations and root filesystem overlays for each SoC folder. The following command configures and compiles Linux with the root filesystem template created with the scripts to build the toolchain. Users can add, edit or remove files from the local copy of the filesystem placed in sysroot/. Re-running the Linux target below will update the embedded root file system. The final output of this target is a bootable Linux image (linux.bin).

make linux

*Back to top*

# <span id="page-20-3"></span>**8.3 FPGA programming**

Assuming the FPGA host computer is localhost and the TCP port is the default 3121, the ESP instance can be deployed on FPGA with the following command:

```
# Program FPGA
FPGA_HOST=localhost XIL_HW_SERVER_PORT=3121 make fpga-program
```
## <span id="page-21-0"></span>**8.4 UART interface**

After programming the FPGA, the ESP UART interface must be opened with a serial communication program (e.g. minicom) to monitor the programs executing on the ESP instance.

With the USB cable provided by the FPGA board vendor, connect the UART port to any USB port on your computer. Then run dmesg to find the device name assigned to the new serial interface. Here is an example:

```
$ dmesg | grep tty
[352854.825049] usb 1-2: cp210x converter now attached to ttyUSB0
```
For instance, if your serial interface has been labeled ttyUSB0, you may connect to /dev/ttyUSB0 with your favorite serial communication program. In this example we will refer to *Minicom*. The serial interface should be configured to use no parity bits, no flow control and a baud rate of 38400. To configure *Minicom* launch it with sudo minicom -s.

```
+-----------------------------------------+
     Serial Device : /dev/ttyUSB0
 Lockfile Location : /var/lock
   Callin Program :
 Callout Program :
    | Bps/Par/Bits : 38400 8N1 |
 Hardware Flow Control : No
 Software Flow Control : No
+-----------------------------------------+
```
Now you can launch *Minicom*:

minicom -D /dev/ttyUSB0 -b 38400

Please note that standard users on Linux do not have permission to connect to a serial interface. You can launch your terminal with sudo, or add yourself to the dialout group. Then you must log out in order for the group change to take effect.

```
sudo usermod -aG dialout <USERNAME>
```
*Back to top*

### <span id="page-21-1"></span>**8.5 Testing on FPGA**

Finally here are the commands to connect to the ESP SoC on FPGA and either run a baremetal program or boot Linux. Make sure to define FPGA\_HOST and XIL\_HW\_SERVER\_PORT also in this case or edit their value in the local Makefile of the design folder you working into.

```
# Run bare-metal program (systest.bin)
make fpga-run
```

```
# Run Linux (linux.bin)
make fpga-run-linux
```
The make fpga-run-linux command also runs the make fpga-program target as a dependency, so you don't need to run it explicitly. To login into Linux use root as username and openesp as password. The latter is set by buildroot when the template for the root file system is generated (see [setup\)](#page-0-0).

# <span id="page-22-0"></span>**8.6 SSH**

Once Linux boot has complete, it is possible to use SSH to access ESP remotely, as well as to move data to and from the ESP SoC on FPGA.

The IP address is printed on the serial console at the end of the boot process: udhcpc: lease of <esp-ip-address> obtained. Alternatively, you can get the network interface configuration and IP address with ifconfig

From a machine in the same network as the ESP instance on FPGA, you can use ssh or scp and pass the dynamic IP leased at the end of the Linux boot.

```
touch file_to_transfer
scp file_to_transfer root@<esp-ip-address>:~
ssh root@<esp-ip-address>
```
From the ESP Linux terminal you can use  $\sinh$  and  $\sinh$  commands as in these examples:

```
touch file_to_transfer
ssh <username>@<host-static-ip>
scp file_to_transfer <username>@<host-static-ip>:~
```
**NINE**

# **FPGA PROTOTYPING WITH PREBUILT MATERIAL**

<span id="page-24-0"></span>With the provided [prebuilt material,](#page-0-0) the users can run the tutorial on FPGA directly, without the need for all the configuration, compilation and synthesis steps. We normally provide the prebuilt set, where the name of each  $\tan x$ . gz folder specifies the FPGA target board and the processor core used.

Here is a list of the prebuilt files, their description and the path where to place them inside the ESP repository:

- For the Xilinx VC707 board <fpga-board>=xilinx-vc707-xc7vx485t. For the Xilinx VCU118 board <fpga-board>=xilinx-vcu118-xcvu9p. For the Xilinx VCU128 board <fpga-board>=xilinx-vcu128-xcvu37p.
	- top.bit: FPGA bitstream. Place this file in socs/<fpga-board>/vivado/ esp-<fpga-board>.runs/impl\_1/.
	- systest.bin, prom.bin: bare-metal *"Hello ESP!"* application and *Leon3* boot loader. Place these files in socs/<fpga-board>/.
	- linux.bin: Linux image which includes the root file system. Place these files in socs/ <fpga-board>/.

After placing the prebuilt files in the right folders, follow the *Debug link configuration* instructions above. The ESP debug link in the prebuilt bitstream has IP 0xC0A80102 (192.168.1.2) and MAC 0x535522F00707 for the VC707 and VCU118 boards and IP 0xC0A8010C (192.168.1.12) and MAC 0xA6A7A0F80442 for the VCU128 board. Set them appropriately in the Grlib configuration GUI and save. The debug link is described above in the *Debug link configuration* section.

*Note: the configuration of the MAC and IP address pairs in the latest version of ESP on Git may differ from the values set for the prebuilt material.*

Finally, to run the tutorial on the FPGA you only need some of the steps described in the previous section: *FPGA programming*, *UART interface*, *Testing on FPGA*, *SSH*.

# **TEN**

# **INDICES AND TABLES**

- <span id="page-26-0"></span>• genindex
- modindex
- search